# ST-LINK V2 使用说明 (版本 V1.0)

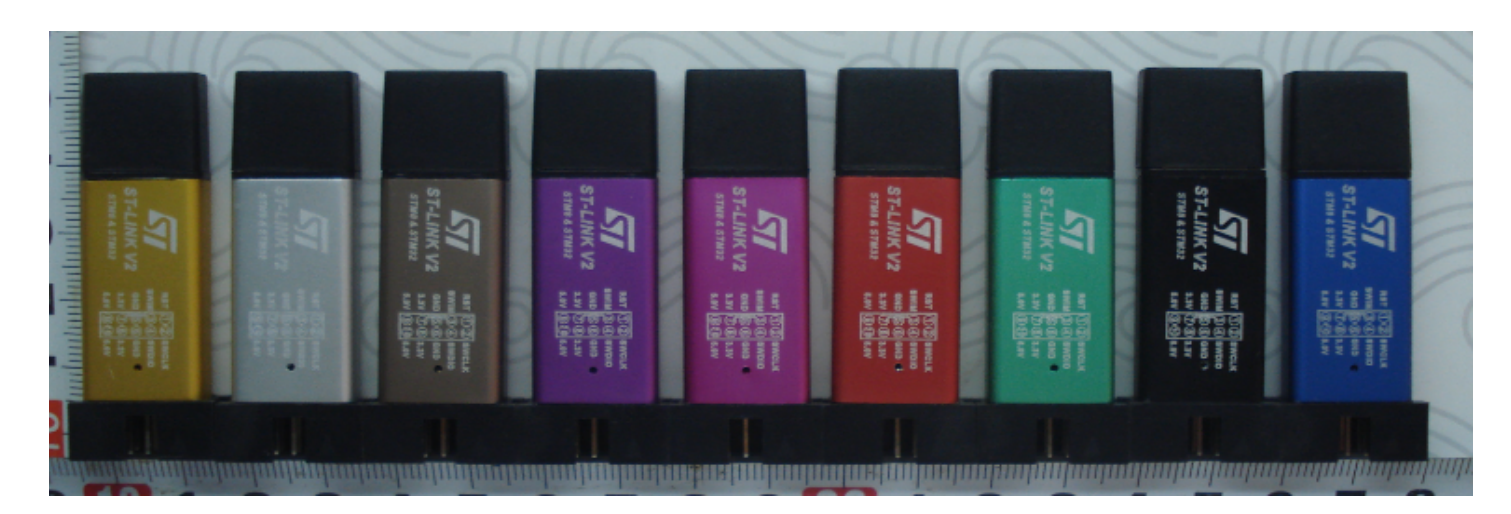

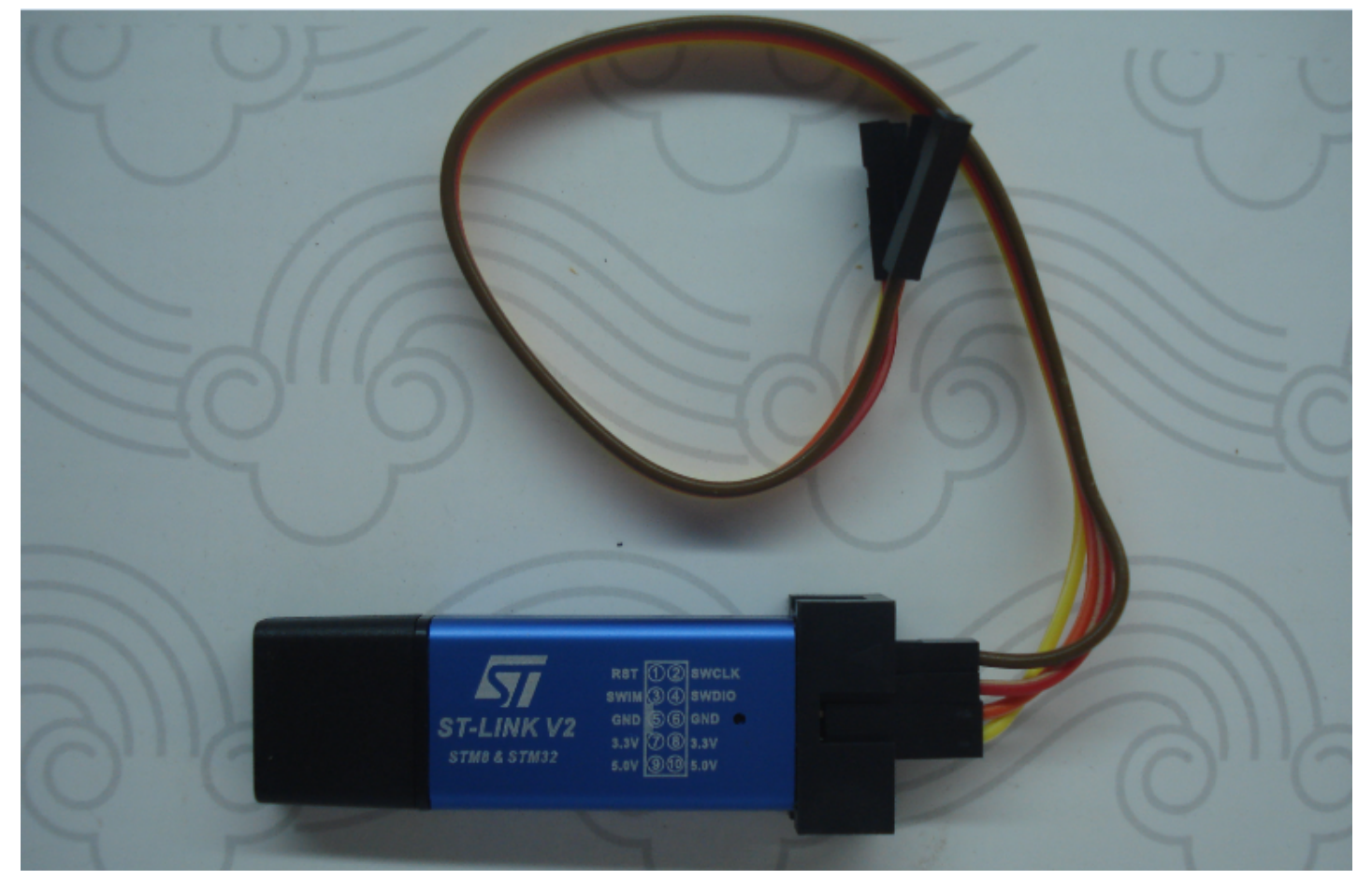

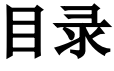

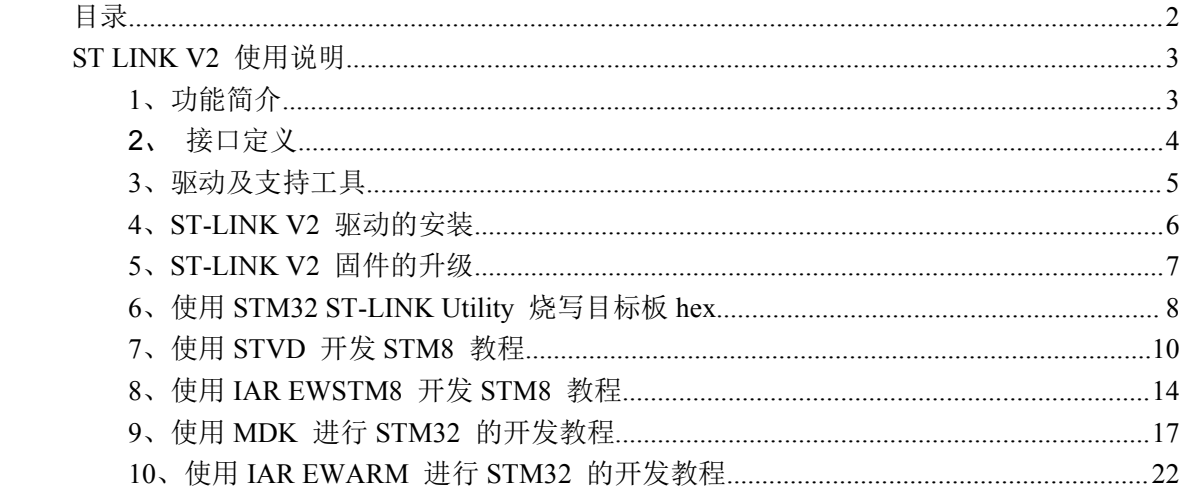

# ST LINK V2 使用说明

ST-LINK/V2 是STM8 和STM32 微控制器系列的在线调试器 和编程器。单线接口模块(SWIM)和串行线调试(SWD)接口用 干与应用板上的STM8 和STM32 微控制器通讯。

STM8 的应用使用USB 全速接口与ST Visual Develop (STVD), ST Visual Program(STVP)或IAR EWSTM8 等集成开发 环境通讯。STM32 的应用使用USB 全速接口与Atollic, IAR, Keil 或TASKING等集成开发环境通讯。

ST-LINK/V2 的参考页:

http://www.st.com/internet/evalboard/product/251168.jsp

#### 1、功能简介

1、使用<mark>铝合金U盘外壳</mark>安装内部主板,携带方便,安全可靠!

2、<mark>接口定义</mark>直接在外壳上标注,一目了然,方便实用!

- 3、5V、3.3V同时对外提供,方便您驳接5V和3.3V目标板
- 4、外壳字符使用激光镭射,<mark>激光雕刻</mark>,永不退色脱落!永久清晰明了!
- 5、内部主板带有500MA自恢复<mark>保险丝</mark>,彻底保护您昂贵的电脑主板!
- 6、红蓝双色LED指示灯,方便您时时观察ST-LINK V2的工作状态!
- 7、配送4跟<mark>桂邦鐵</mark>,让您可以轻松应对不同目标板线序!
- 8、外包装使用<mark>防静电袋</mark>,自动封口机密封包装,安全可靠,不怕静电,不怕进水**!**

# 2、接口定义

下载接口定义图

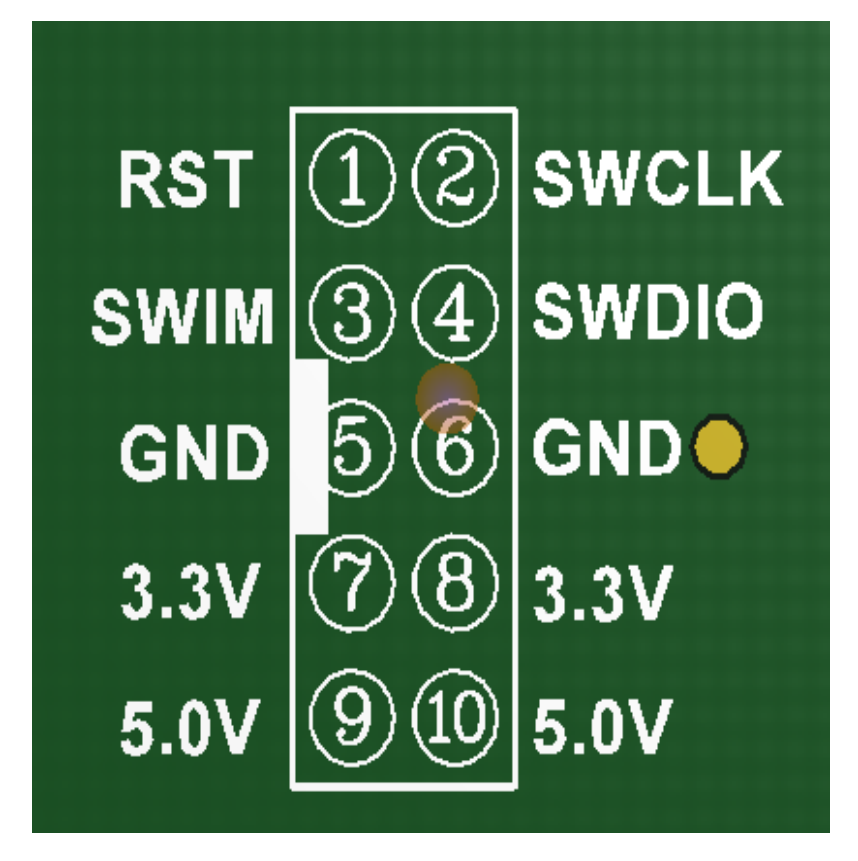

# 3、驱动及支持工具

# ST-LINK V2 驱动情况

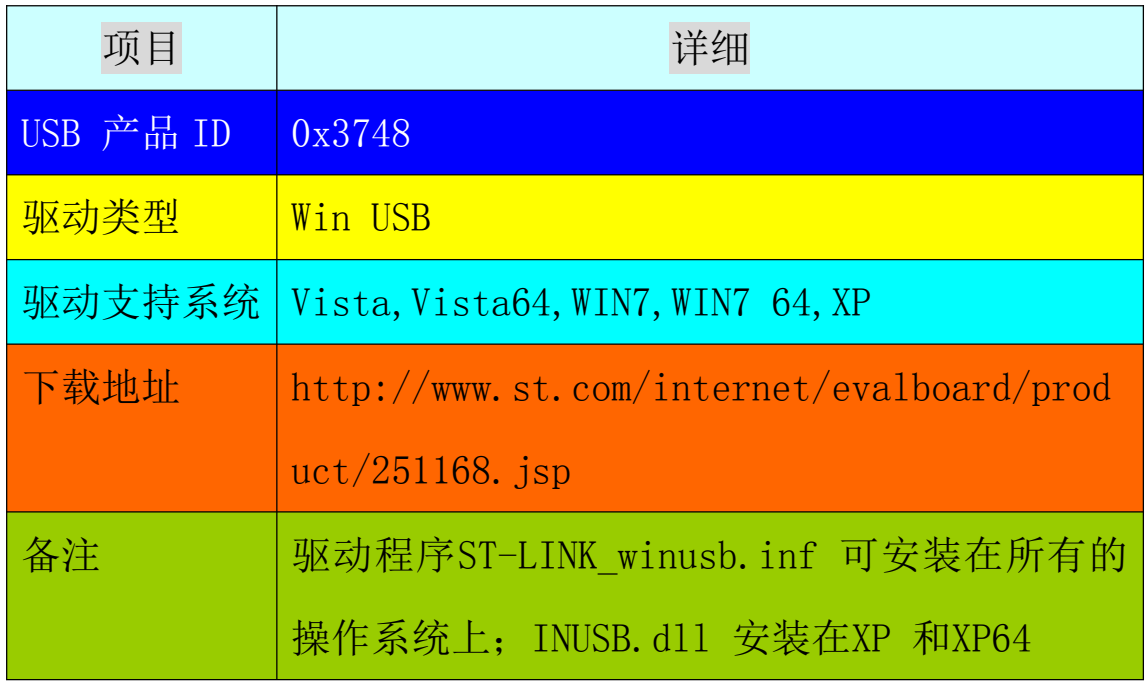

# ST-LINK V2 开发环境支持情况

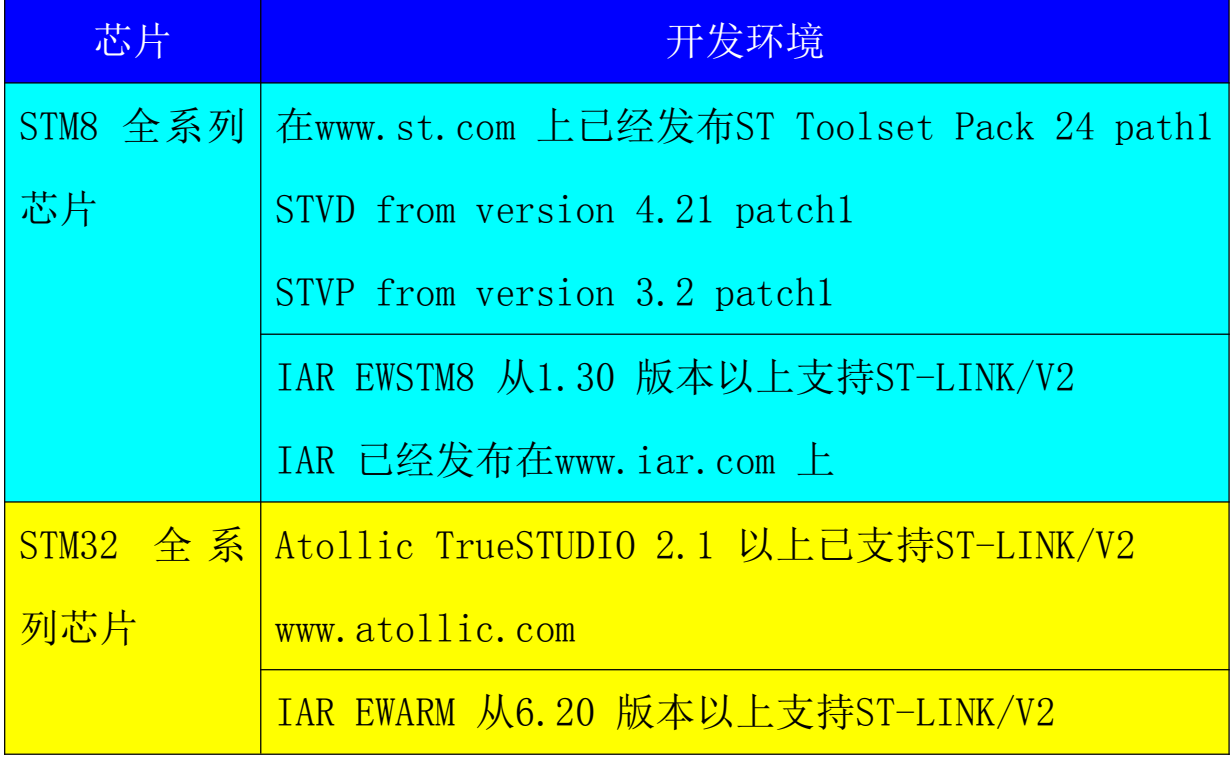

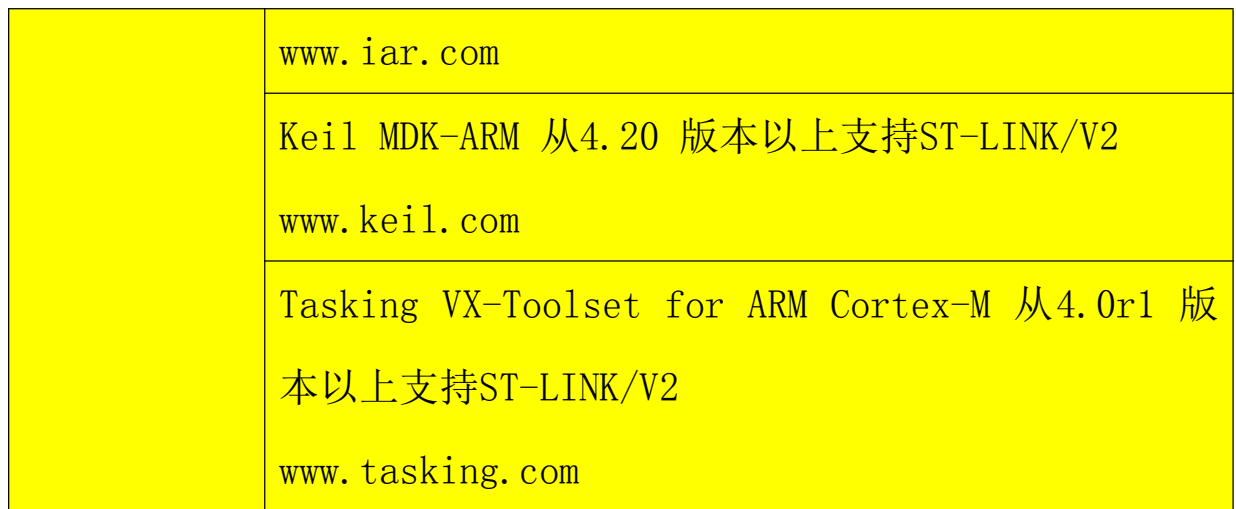

## 4、ST-LINK V2 驱动的安装

从光盘中找到或网络下载st-link\_v2\_usbdriver.exe 文件, 与普通软件一样双击安装, 保持默认路径。安装完成后会在系统 的开始菜单中看到ST LINK V2 的相关软件选项。

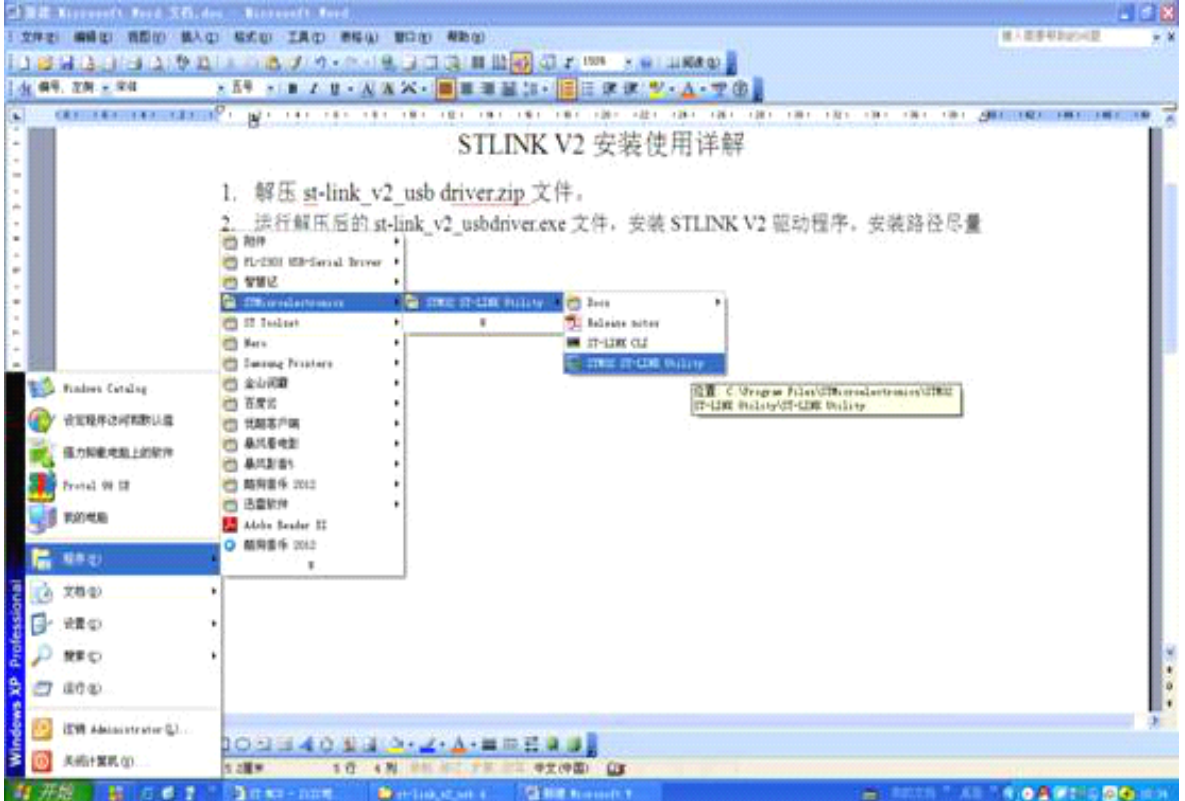

将ST LINK V2 插入电脑的USB 接口, 此时计算机会提示发 现新硬件,并提示安装驱动,请选择自动安装。此时, ST-LINK V2 的D2 LED 会不停的闪烁, 当D2 不闪烁时, 说明ST-LINK V2 可 以使用了。此时,打开计算机的设备管理器会发现在"通用串行 总线控制器"选项里面,多了一个如下图所示的器件,这就是  $ST-LINK$   $V2<sub>o</sub>$ 

One Intel (R) ICHB Family USB2 Enhanced Host Controller - 283A STMicroelectronics STLink dongle USB Composite Device

#### 5、ST-LINK V2 固件的升级

ST-LINK V2 可以在线升级固件, 目前的最新固件为 V2. J17. S4。更新固件的方法为: 打开STM32 ST-LINK Utility 软 件(安装ST-LINK V2 驱动时会自动安装), 将ST-LINK V2 插入计 算机, 在菜单中选择"ST-LINK"菜单, 选中第一个子菜单 "Firmware update".

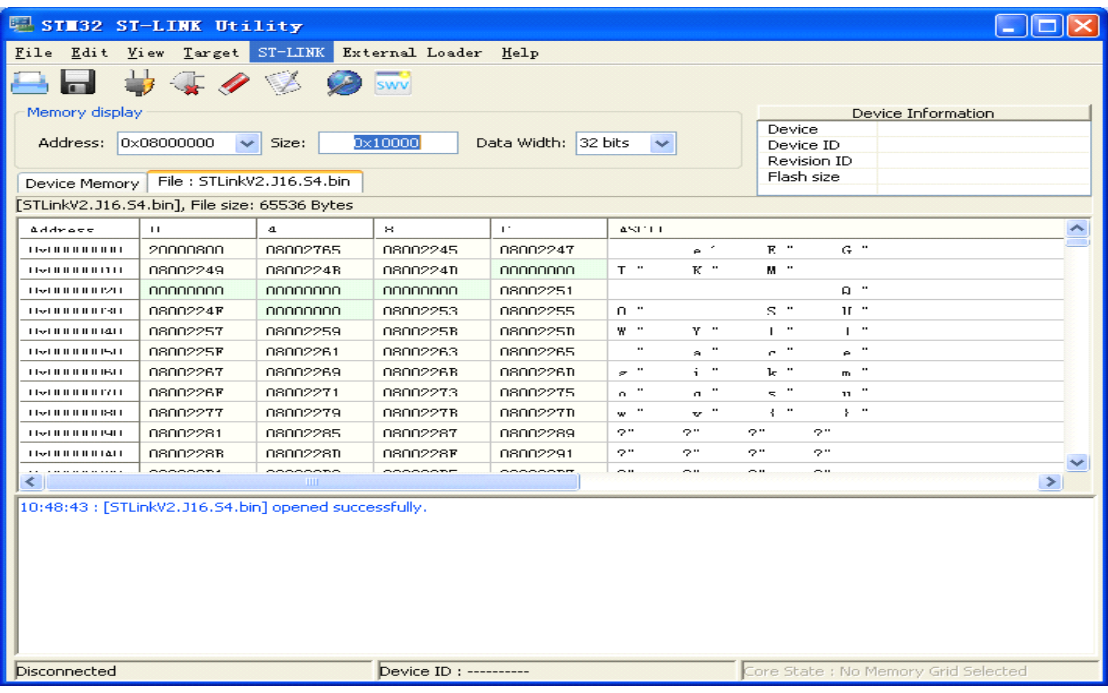

#### 选中后会跳出以下对话框

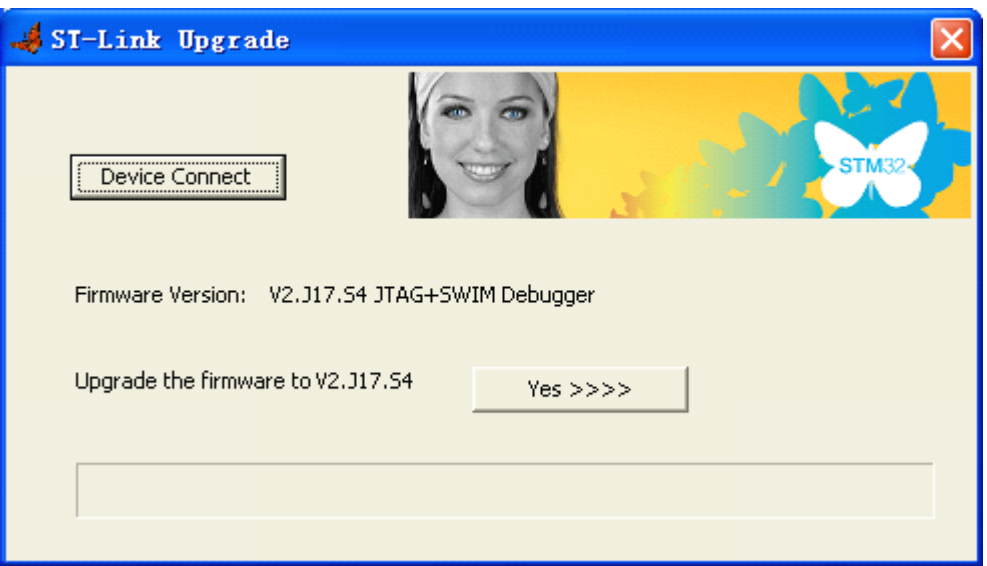

点击Device Connect 按钮, 此时对话框界面会提示当前固件 版本及最新的固件版本,点击Yes 按钮,固件就会自动升级。

## 6、使用 STM32 ST-LINK Utility 烧写目标板 hex

使用STM32 ST-LINK Utility 可以给STM32 芯片烧写程序。 使用的方法如下:

将 ST-LINK V2 和 STM32 目标板使用 SWD 接口连接, 将 ST-LINK V2 和计算机相连。打开STM32 ST-LINK Utilit 软件。 在菜单栏中找到菜单项"Target",点击子菜单"connect",在 软件下方的状态栏会输出以下信息:

11:50:05 : [STLinkV2.J16.S4.bin] opened successfully. 11:50:05 : [51Lifikv2.316.54.0ff] opened succe<br>11:50:07 : ST-LINK Firmware version : V2J1754<br>11:50:07 : Connected via SWD. 11:50:07 : Connetion mode : Normal. 11:50:07 : Device ID:0x410 11:50:07 : Device Flash Size : 128 KBytes<br>|11:50:07 : Device family :STM32F10x Medium-density

提示ST-LINK 已经连接、目标板已经连接。

选择"File"菜单,再选择"Open file"子菜单,选择要烧 写的固件。

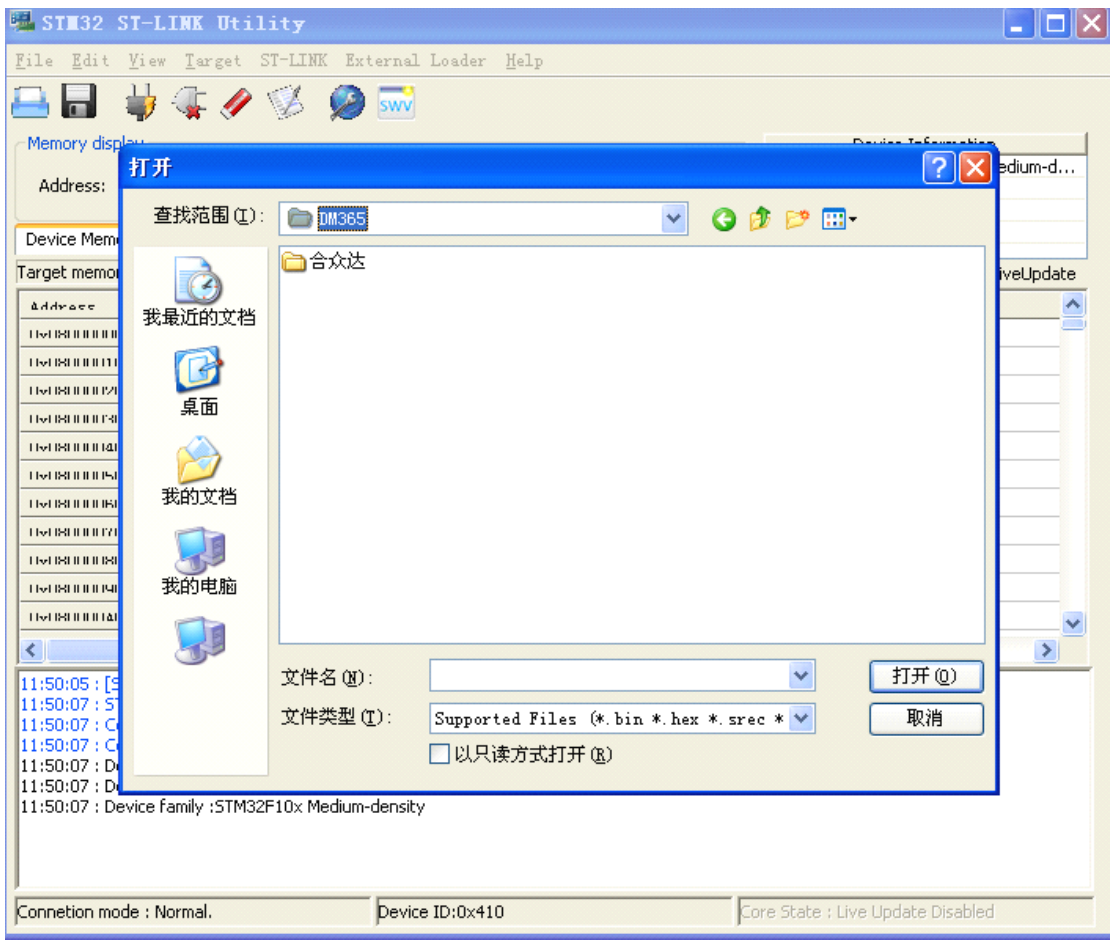

然后再选择"Target"菜单,选择"Program"子菜单,会跳出

以下窗口。

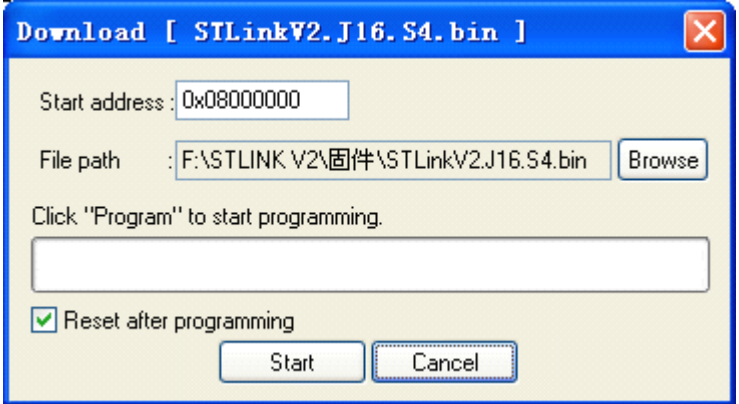

点击"start"按钮开始烧写

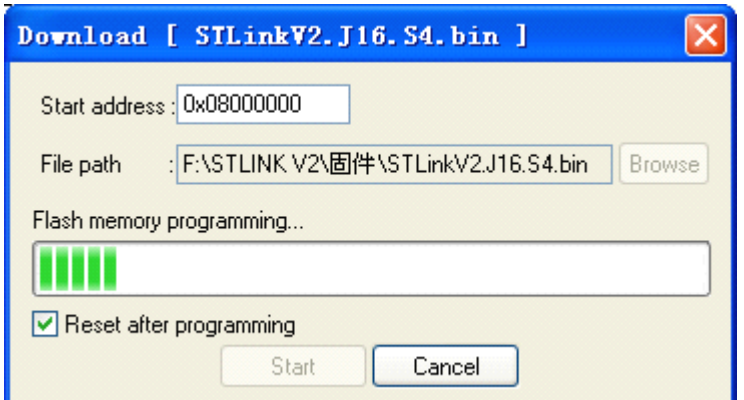

这样, 就成功烧写STM32 芯片的程序。

#### 7、使用 STVD 开发 STM8 教程

ST Visual Develop 集成开发环境(IDE), 是ST 提供的免费的软 件, 可使用汇编语言进行开发(使用其它语言需第三方软件协 助), 集软硬件仿真、调试、下载编程于一体。ST Visual Develop 可以利用C 编程器Cosmic STM8 或者Ride7讲行C 语言编译。

首先, 在光盘中找到或网络下载sttoolset.zip, 解压后获得 sttoolset pack29.exe, 双击安装, 安装完毕后会在桌面上形成 ST Visual Develop和ST Visual Programmer,其中前者就是我 们所要讲解的STM8 开发工具。STVD本身只能使用汇编对STM8 进 行开发, 要使用C 语言还需要借助第三方软件, 比较常用的是  $Cosmic$ 

在光盘中找到或网络下载STM8 Cosmic C 编译器破解版 for STVD.rar, 解压, 安装软件, 破解请按照软件包内的提示进 行。安装成功后就可以进行STM8的开发。使用STVD 开发环境及 ST-LINK V2 对STM8 讲行开发还需要讲行一些简单的设置工作。

首先打开STVD 软件, 在 "File" 菜单中选择 "New Workspace", 按下图所示进行选择。

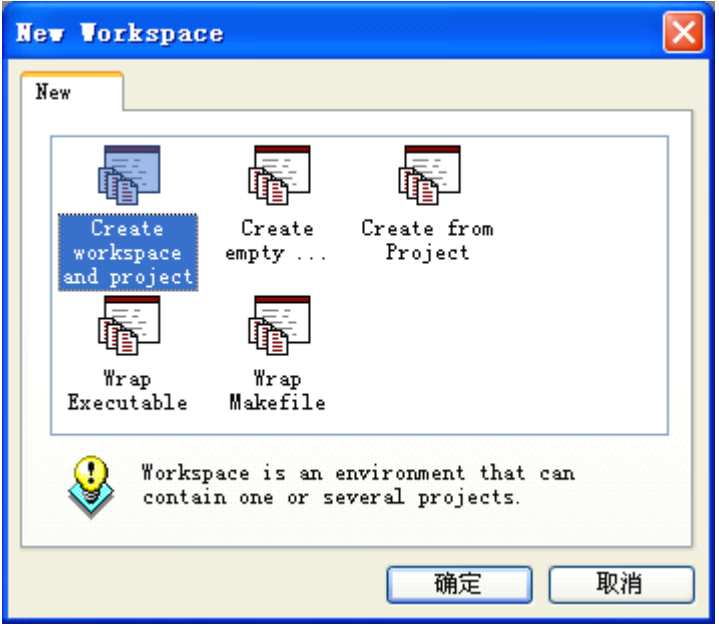

根据提示输入workspace 的名称及保存路径。在project 的信 息输入框中要根据以下图片选择toolchain 及Toolchain root, 其中Toolchain root 味COSMIC 安装路径下的CXSTM8 文件夹。

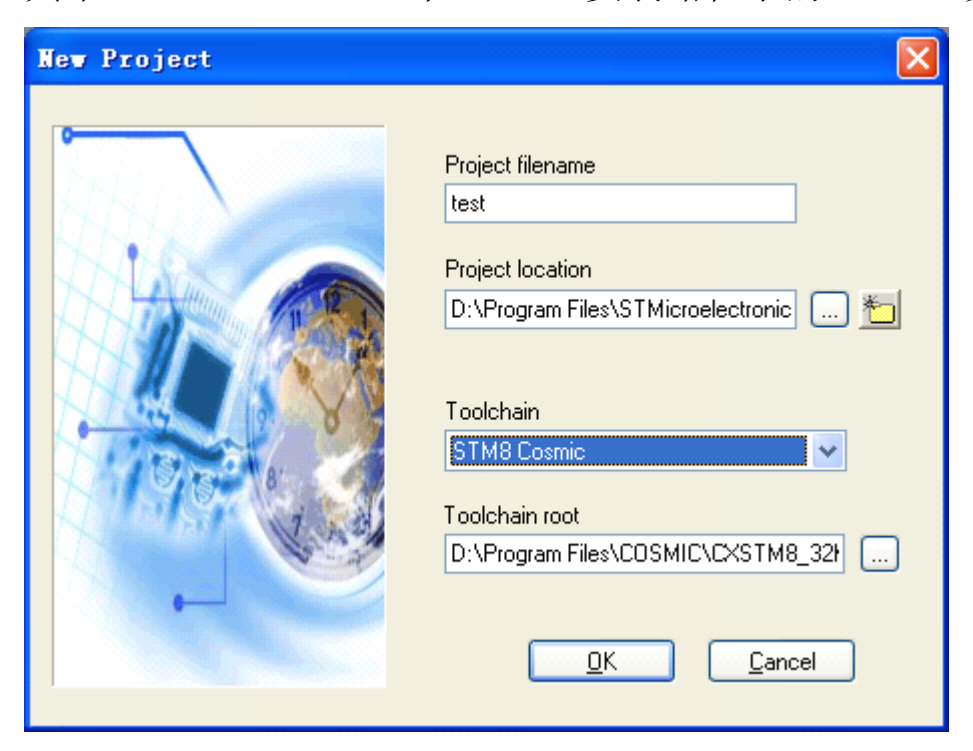

接下来会跳出选择芯片的对话框。

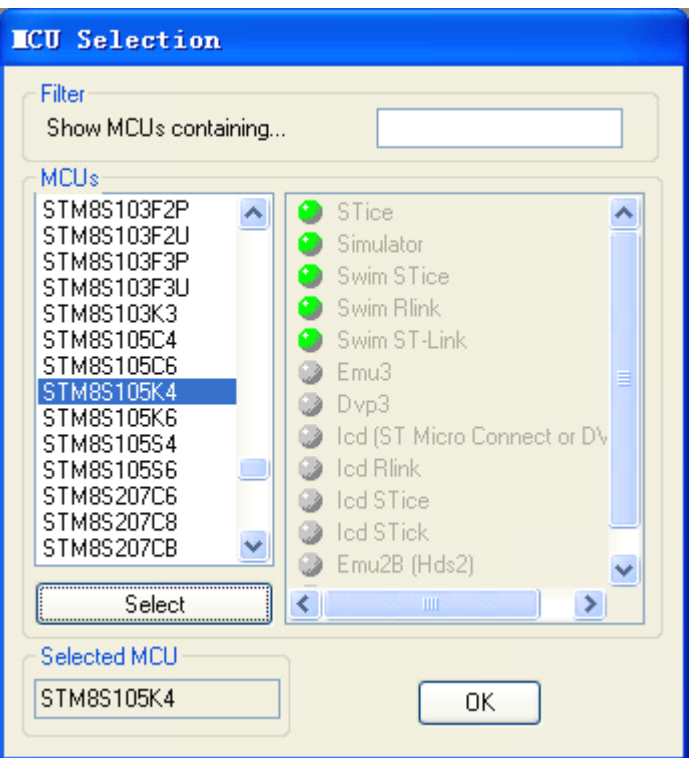

选择你想要开发的STM8 的芯片型号,然后点击"select"按钮, 再点击OK按钮即可。此时会成功建立工程文件,如下图所示。

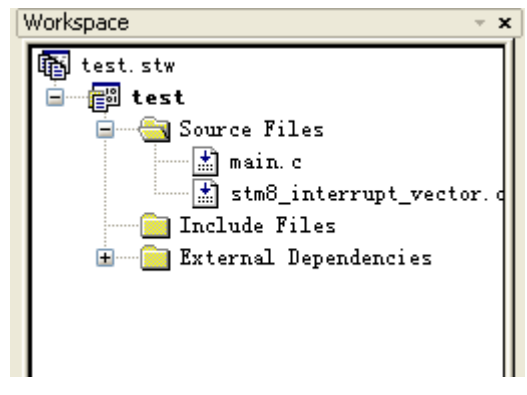

接下来, 打开菜单 "Debug instrument" 选择 "Target Settings" 选项,进行如图所示的选择。

| Debug Instrument Settings                                                                                                    |  |
|----------------------------------------------------------------------------------------------------|--|
| Target<br>Debug Instrument Selection:<br>Select the Target you<br>Swim ST-Link<br>want to use for debug<br>session.<br> Hot Plug Start Debug <b> Dvp2</b><br>Dvp3<br>Restart the applicatiEmu2B (Hds2)<br>Emu3<br>Icd (ST Micro Connect or DVP3)<br>Icd Rlink<br>Target Port Selection:<br>Ted STice<br>Ted STick<br>Select the connection<br>Simulator<br>port for the Target<br>STice<br>selected above.<br>Swim Rlink<br>Swim STice<br>Swim ST-Link<br>Show the selected target notification at start of debu |  |
| 确定<br>取消<br>应用 (A)                                                                                                    |  |

点击确定。这样就可以进行STM8 的开发了。

打开 main. c 文件, 输入以下程序代码

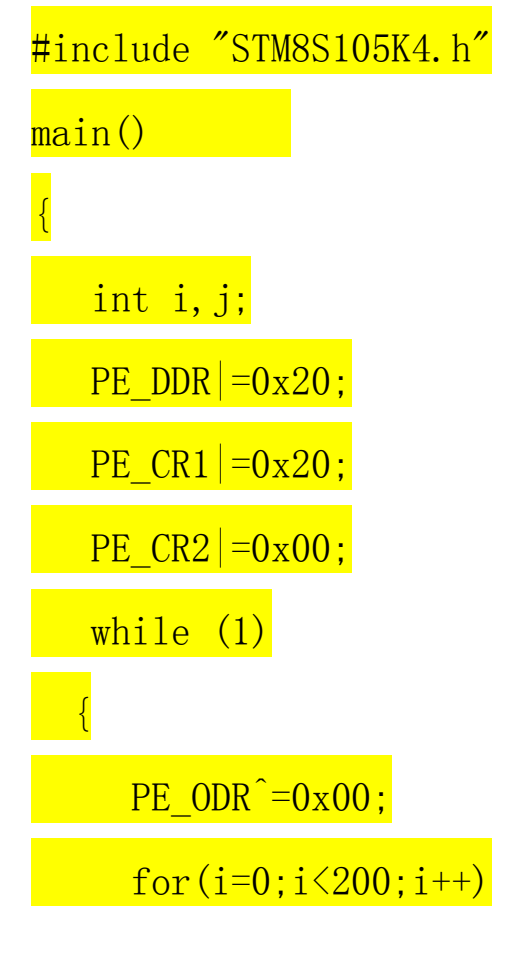

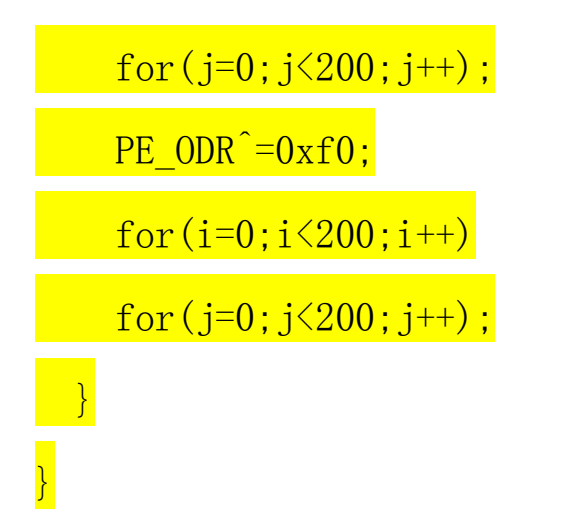

编译、链接,点击◎会跳出以下对话框。

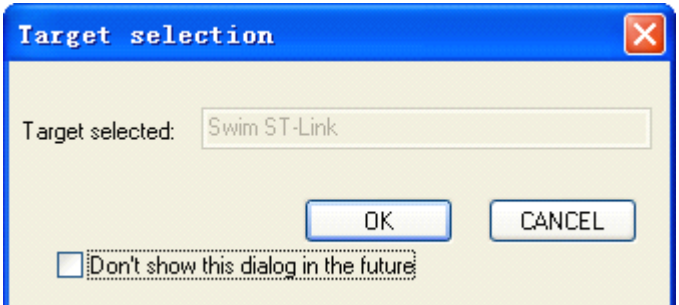

点击 OK 按钮。就会将程序下载进目标芯片, 就可以进行程序的 仿真、调试。

## 8、使用 IAR EWSTM8 开发 STM8 教程

在光盘中找到或网络下载EWSTM8-EV-1311. exe, 双击安装, 按照 说明进行破解。打开IAR 软件, 在菜单中选择"Project"菜单, 选择 "Create New Project"子菜单, 根据下图进行选择

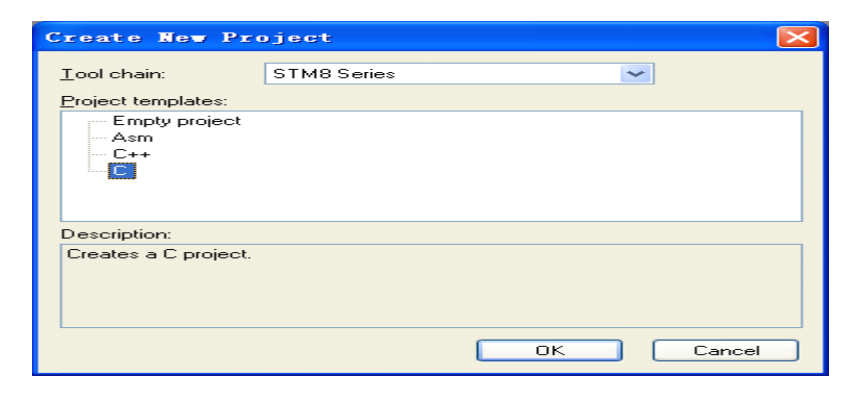

根据提示建立新的工程。在工程管理栏中选择工程,如下图所示, 在工程名称上单击右键。

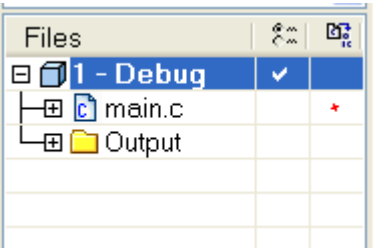

选择"option"选项,会跳出属性设置对话框。

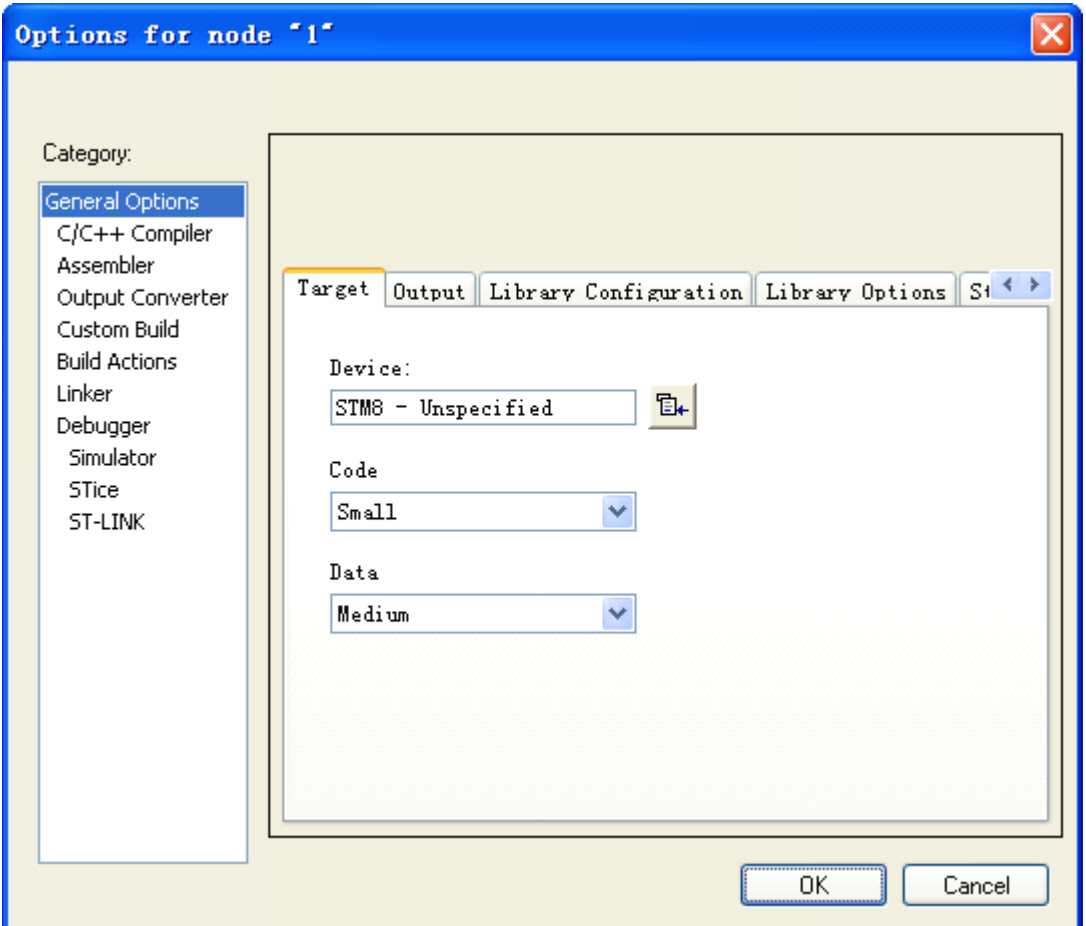

在第一个属性里面选择芯片的类型, 即 Device。如下图所示。

![](_page_15_Picture_8.jpeg)

然后再 Debugger 选项中进行如下选择。

![](_page_16_Picture_19.jpeg)

这样既可进行STM8 的开发, 编写程序后, 点击按钮 ■ 程序 既可烧写进STM8 芯片, 这样就可以进行程序的仿真、调试。

## 9、使用 MDK 进行 STM32 的开发教程

在光盘中找到或网络下载MDK460.RAR 文件,解压,安装,按照 提示进行破解。将ST-LINK V2 与STM32 目标板通过SWD 接口连 接。打开Keil4 软件。新建工程, 根据提示选择目标芯片。

![](_page_17_Picture_17.jpeg)

添加程序文件, 编写程序。

点击图标<mark>本意</mark>进入设置属性对话框。

选择 Debug 选项卡。

![](_page_17_Picture_18.jpeg)

在右上角的选项中进行如下选择。

![](_page_18_Picture_17.jpeg)

然后点击Settings。在跳出的对话框中进行如下选择,可以看到 SW Device信息框中出现目标芯片的信息。点击确定。

![](_page_18_Picture_18.jpeg)

# 然后再打开 Utilities 选项卡。

![](_page_18_Picture_19.jpeg)

进行如下设置。

![](_page_19_Picture_15.jpeg)

## 点击 Settings。

![](_page_19_Picture_16.jpeg)

在跳出的对话框中进行如上图的设置,再点击 Add 按钮添加芯 片。

![](_page_20_Picture_17.jpeg)

选中自己使用的芯片型号之后,点击Add 按钮。全部选择确定。

真、调试。

![](_page_20_Picture_18.jpeg)

# 10、使用 IAR EWARM 进行 STM32 的开发教程

使用IAR EWARM 开发STM32 的步骤与使用IAR EWSTM8 开发STM8 的步骤类似。为节省篇幅,在此就不再赘述。

## **X-ON Electronics**

Largest Supplier of Electrical and Electronic Components

*Click to view similar products for* [Emulators/Simulators](https://www.x-on.com.au/category/embedded-solutions/engineering-tools/embedded-development-tools/embedded-tools-accessories/emulators-simulators) *category:*

*Click to view products by* [Ashining](https://www.x-on.com.au/manufacturer/ashining) *manufacturer:* 

Other Similar products are found below :

[AC244062](https://www.x-on.com.au/mpn/microchip/ac244062) [AC244064](https://www.x-on.com.au/mpn/microchip/ac244064) [SPC563M64CAL144](https://www.x-on.com.au/mpn/stmicroelectronics/spc563m64cal144) [SPC563M64CAL176](https://www.x-on.com.au/mpn/stmicroelectronics/spc563m64cal176) [ST7MDT2-EMU2B](https://www.x-on.com.au/mpn/stmicroelectronics/st7mdt2emu2b) [IM3316](https://www.x-on.com.au/mpn/irdopto/im3316) [IM1281B](https://www.x-on.com.au/mpn/irdopto/im1281b) [IM1275](https://www.x-on.com.au/mpn/irdopto/im1275) [IM1227](https://www.x-on.com.au/mpn/irdopto/im1227) [IM1259G](https://www.x-on.com.au/mpn/irdopto/im1259g) [IM1253B](https://www.x-on.com.au/mpn/irdopto/im1253b) [IM1253B\(D\)](https://www.x-on.com.au/mpn/irdopto/im1253bd) [MJYS-QKJL-40/380V](https://www.x-on.com.au/mpn/xon/mjysqkjl40380v) [MJYS-QKJL-75/380V](https://www.x-on.com.au/mpn/xon/mjysqkjl75380v) [MJYD-JL-75/380V](https://www.x-on.com.au/mpn/xon/mjydjl75380v) [MJYD-JL-40/380V](https://www.x-on.com.au/mpn/xon/mjydjl40380v) [CI-B02CS01S](https://www.x-on.com.au/mpn/chiplntelli/cib02cs01s) [CI-B03CS01S](https://www.x-on.com.au/mpn/chiplntelli/cib03cs01s) [CI-BO3GS01S](https://www.x-on.com.au/mpn/chiplntelli/cibo3gs01s) [GD10PJX120L2S](https://www.x-on.com.au/mpn/starpower/gd10pjx120l2s) [HEDS-9730#Q50](https://www.x-on.com.au/mpn/avagobroadcom/heds9730q50) [HEDS-9700#F50](https://www.x-on.com.au/mpn/avagobroadcom/heds9700f50) [L-MZ07](https://www.x-on.com.au/mpn/elrigs/lmz07) [L-MZ02](https://www.x-on.com.au/mpn/elrigs/lmz02) [L-MZ021](https://www.x-on.com.au/mpn/elrigs/lmz021) [TXVT4G6M-S](https://www.x-on.com.au/mpn/yct/txvt4g6ms) [JL\\_MOD\\_FH\\_V1.0](https://www.x-on.com.au/mpn/jinlang/jl_mod_fh_v10) [MKSDSOCKET-Pinboard V1](https://www.x-on.com.au/mpn/mk/mksdsocketpinboardv1) [CY3250-24X33](https://www.x-on.com.au/mpn/cypress/cy325024x33) [AC244060](https://www.x-on.com.au/mpn/microchip/ac244060) [7027-D-350](https://www.x-on.com.au/mpn/leddynamics/7027d350) [DS1747WP-120IND+](https://www.x-on.com.au/mpn/maxim/ds1747wp120ind) [AC244061](https://www.x-on.com.au/mpn/microchip/ac244061) [S5U1C31W74T1300](https://www.x-on.com.au/mpn/epson/s5u1c31w74t1300) [S5U1C17M13T2100](https://www.x-on.com.au/mpn/epson/s5u1c17m13t2100) [S5U1C17M13T1100](https://www.x-on.com.au/mpn/epson/s5u1c17m13t1100) [J-Link ULTRA+](https://www.x-on.com.au/mpn/seggermicrocontroller/jlinkultra) [AFM201TI-AY2LED2](https://www.x-on.com.au/mpn/99iot/afm201tiay2led2) [AFW121T-EVB](https://www.x-on.com.au/mpn/99iot/afw121tevb) [CP2102](https://www.x-on.com.au/mpn/aithinker/cp2102) [CE118M12](https://www.x-on.com.au/mpn/aio/ce118m12) [ESP32-A1S](https://www.x-on.com.au/mpn/aithinker/esp32a1s) [ESP32-CAM](https://www.x-on.com.au/mpn/aithinker/esp32cam) [ESP-32S](https://www.x-on.com.au/mpn/aithinker/esp32s) [ADZS-ICE-1000](https://www.x-on.com.au/mpn/analogdevices/adzsice1000) [ADZS-ICE-2000](https://www.x-on.com.au/mpn/analogdevices/adzsice2000) [USB-EA-CONVZ](https://www.x-on.com.au/mpn/analogdevices/usbeaconvz) [BH-USB-100v2-ARM](https://www.x-on.com.au/mpn/blackhawk/bhusb100v2arm) [BH-USB-100v2D](https://www.x-on.com.au/mpn/blackhawk/bhusb100v2d) [BH-USB-200](https://www.x-on.com.au/mpn/blackhawk/bhusb200)